# Caregiver Portal Resource Guide

What am I able to do in the Parent Portal?

 Register for memberships, additional programs, pay balances, store payment methods, view household details, review recent transactions, and update member information.

Access to the Caregiver Portal can be found on our website or by clicking here.

We will send the Caregiver Portal link out with Caregiver communications but please bookmark this URL for quick access: <a href="https://mch-foxvalley.my.site.com/portal/s/login-home">https://mch-foxvalley.my.site.com/portal/s/login-home</a>

## #1 - Creating a Caregiver Portal Account

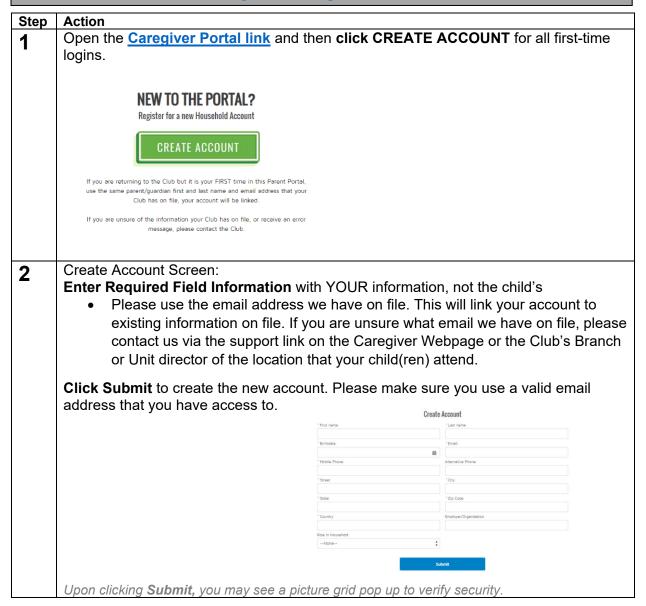

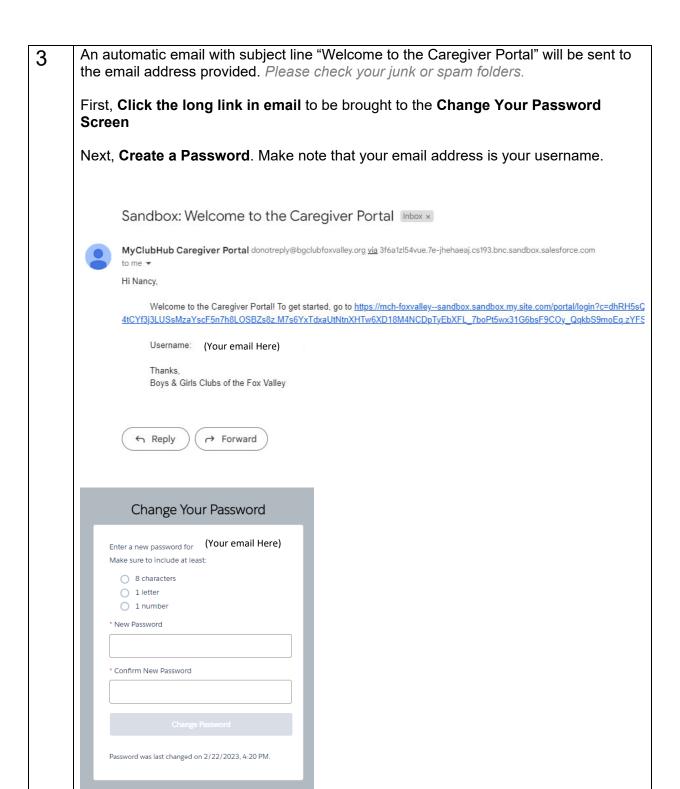

Now you are logged into the Caregiver Portal homepage.

## #2 - Adding a Membership

#### This is a <u>required</u> step for ALL families.

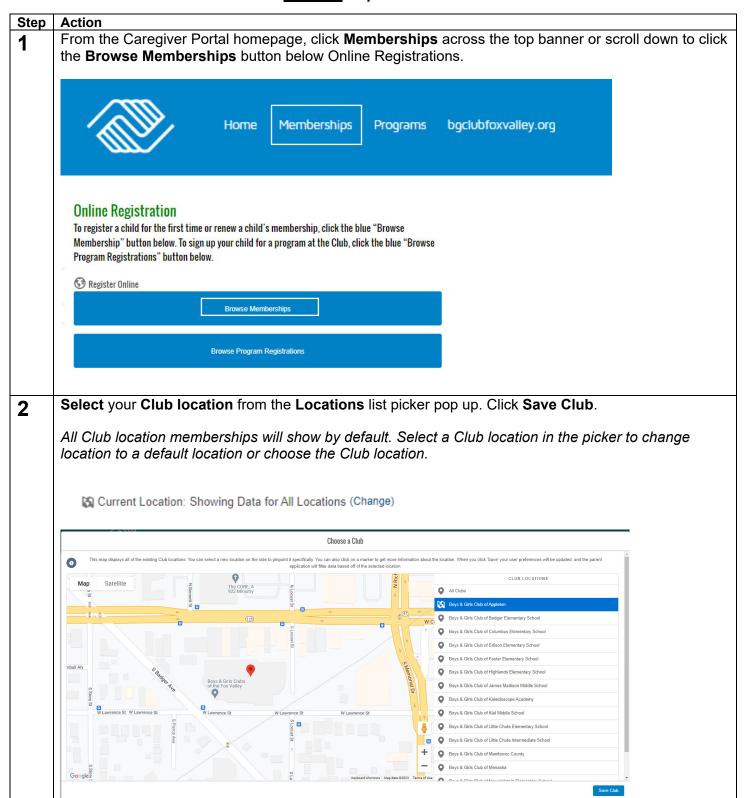

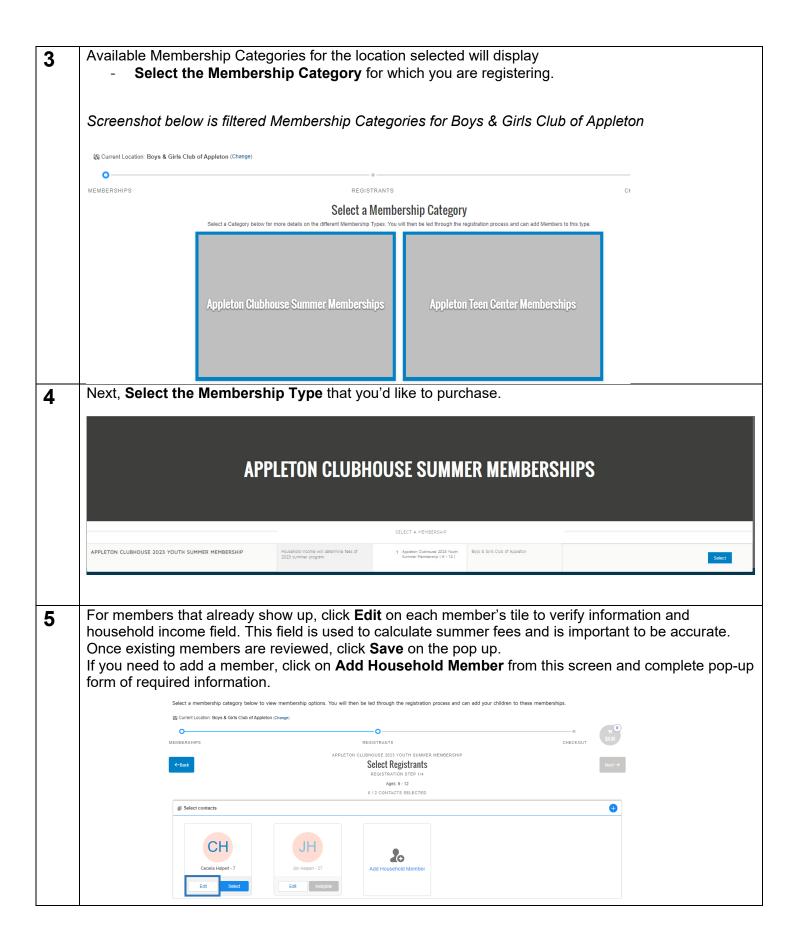

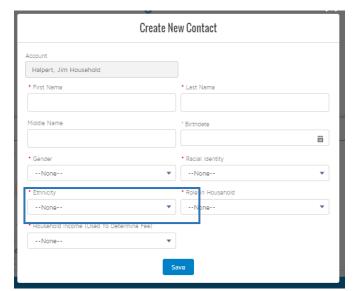

Click **Save** on the Create New Contact pop up once all information is entered.

After all members have been reviewed/added, Select each member you want to enroll by clicking on their blue Select button in each tile.

If they are eligible their blue button will say **Select**.

If they are not eligible, it will say Ineligible in grey. For ineligible household members, hover over the ineligible button to see why. There may be age restrictions on the membership.

Please contact us via the support form on the Caregiver Webpage if you have questions.

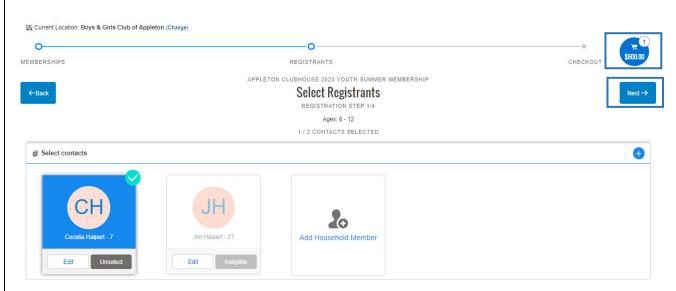

Members selected will show a green check box on their contact square. Click **Next** (blue rectangular Next on right of screen)

The shopping cart in the upper right will update to the amount owed.

Please reference the "Fee Information" on the 2023 Summer Program webpage here for more information about this summer's fee structure at the Appleton and Menasha branch locations.

| Annual Income         | Summer<br>2023 Cost | % Subsidized |
|-----------------------|---------------------|--------------|
| <\$27,000             | \$60/child          | 94%          |
| \$27,001 - \$72,000   | \$120/child         | 88%          |
| \$72,001 - \$100,000  | \$300/child         | 70%          |
| \$100,001 - \$125,000 | \$600/child         | 40%          |
| \$125,000+            | \$1000/child        | 0%           |

#### 6 Add Ons

- If your child is also attending one of our school-based summer school sites 6/12-7/7, please select the correct site by clicking **Add**. Once selected they will show on the bottom.
- **If your child is NOT attending one of our school-based summer school sites**, click **Next** to move on with the membership process.

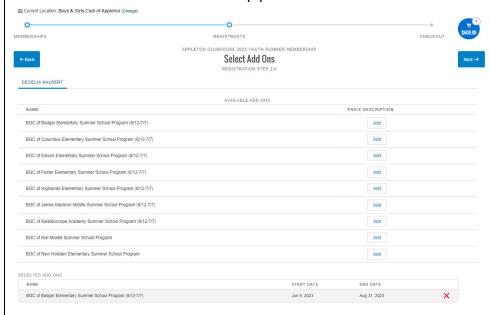

### **7** Membership Questions:

**Click the member's name** and answer the **Membership Questions form**. Toggle between members (if registering multiple) on the top, underneath the Membership Question header.

Each member will have their own set of questions to be answered. This section is where most of your time will be spent. Some data has been migrated from our old system for existing members, but please review and complete all information on the Membership Question Form for each member. Going forward, most information will be stored in the fields so re-registering will be a quicker process after this first time.

Additional Caregivers are not considered Emergency Contacts. **You must have one additional Emergency Contact/Authorized Pick Up.** There are spaces for up to 4 Emergency Contacts.

Hold CTRL/CMD + Select options for questions requesting multiple selections (example: on Medical/Allergy Questions)

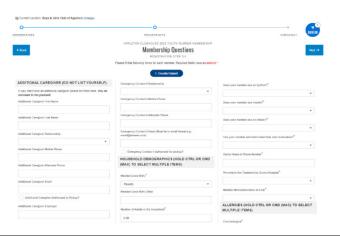

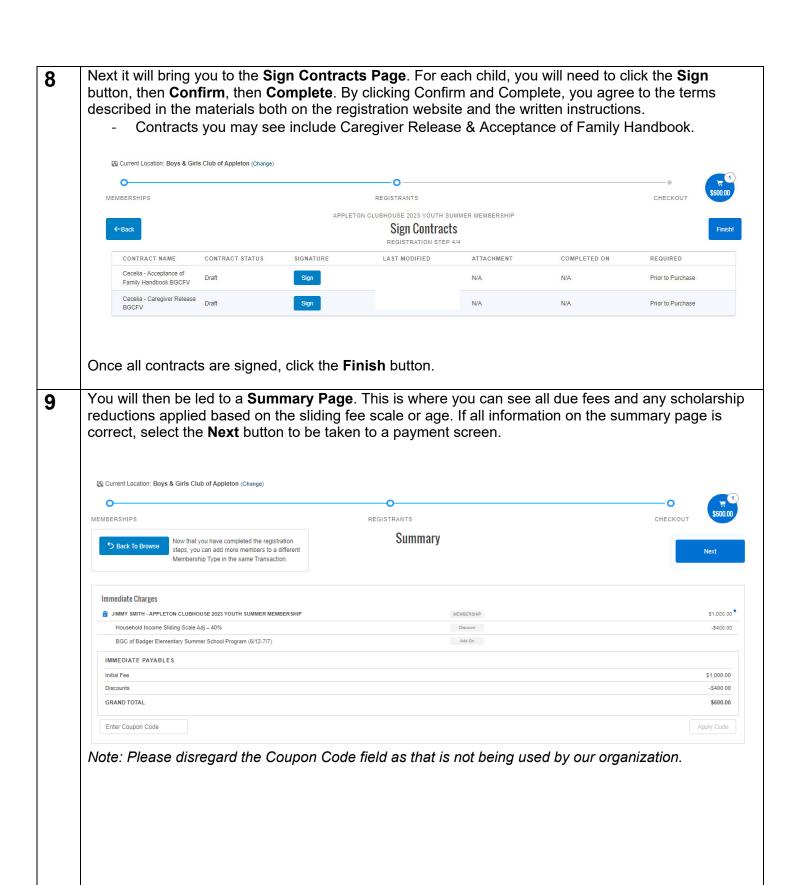

### 10 Click either Pay Now or Bill to Account.

Note: By clicking Pay Now, you will be prompted to enter your credit card information.

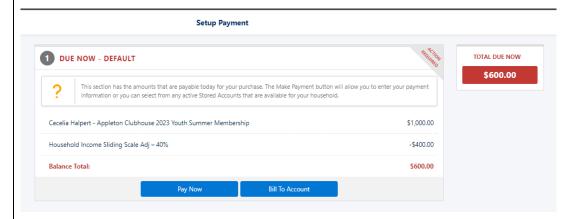

If you click **Bill to Account**, the balance will be added to your household account. This can be paid later in one of the following ways:

- On the Caregiver Portal via credit card
- In person at our Club locations via cash, check or credit card
- Via mailed in check to our Appleton office (160 S Badger Ave, Appleton, WI 54914)

If you need additional financial assistance or have questions on the fees being shown, select **Bill to Account** and contact your Club site directly.

#### 11 From the next **Payment Complete Page**, you have the following options:

- Send Receipt
- View or Print Receipt
- Navigate back to the Account home page

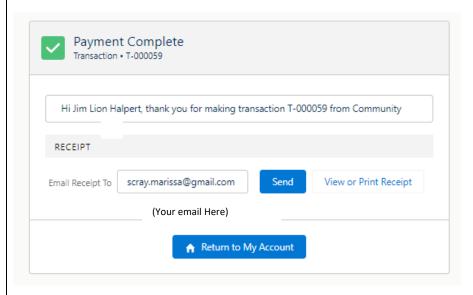

Once your registration is complete, you will receive a general automatic email. Check your junk or spam folders.

Please watch for more Club specific information from your site as follow up.

### #3 - Adding a Program Registration

This is an additional step after the Membership completion.

Families new to BGC this Summer will need to sign up for a mandatory New Family Orientation slot.

Additional directed communication will be sent when additional <u>optional</u> program registrations related to targeted programs in literacy, field trips, etc, open up. Some programs require additional reservation to claim a spot due to limited availability.

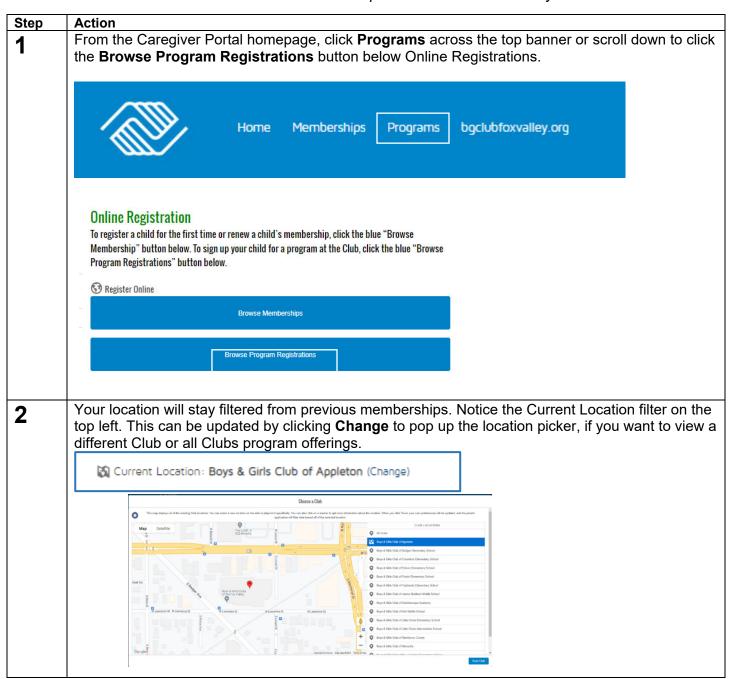

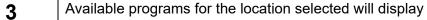

- Select the program category and course option you wish to sign up for

Screenshot below is filtered for programs for Boys & Girls Club of Appleton > New Family Orientation

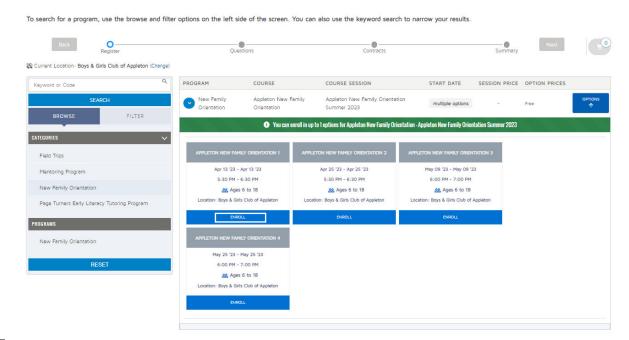

Click **Enroll** on the course option selection you wish to sign up for, then click the blue **Select** button on each member. Click **Save**.

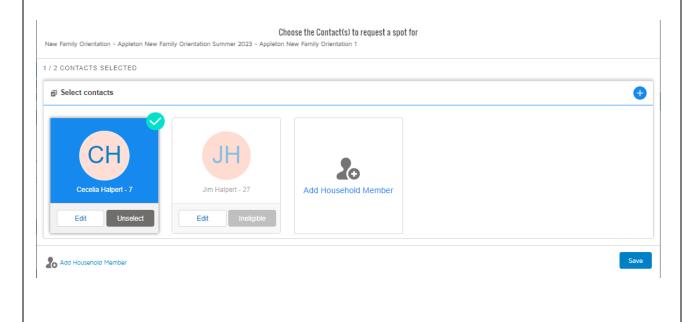

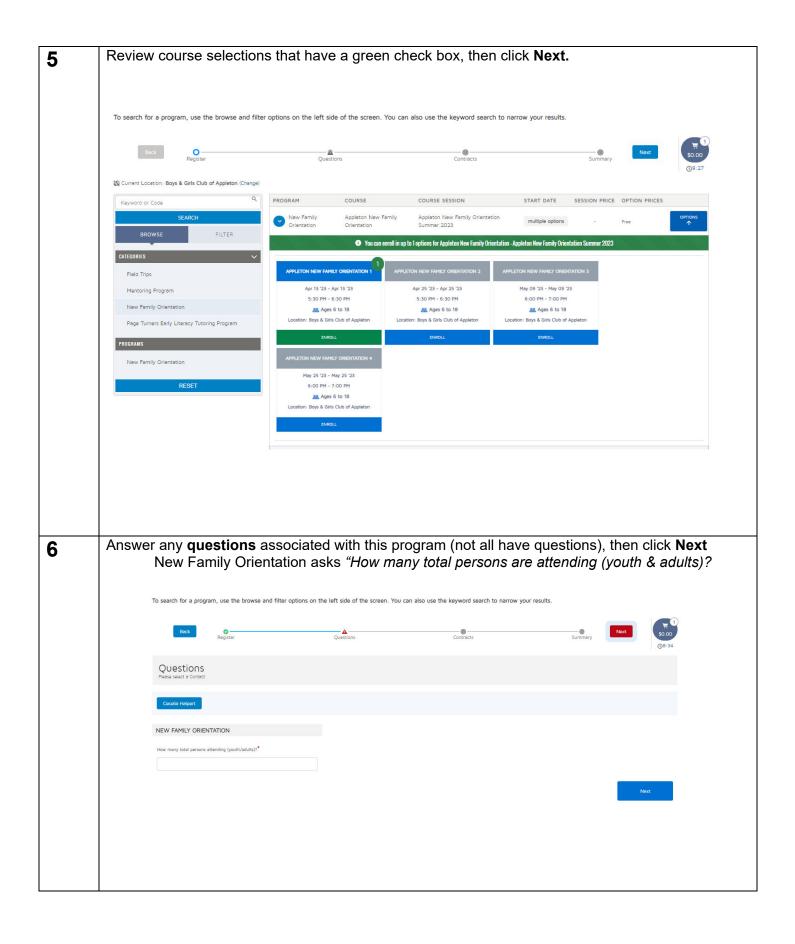

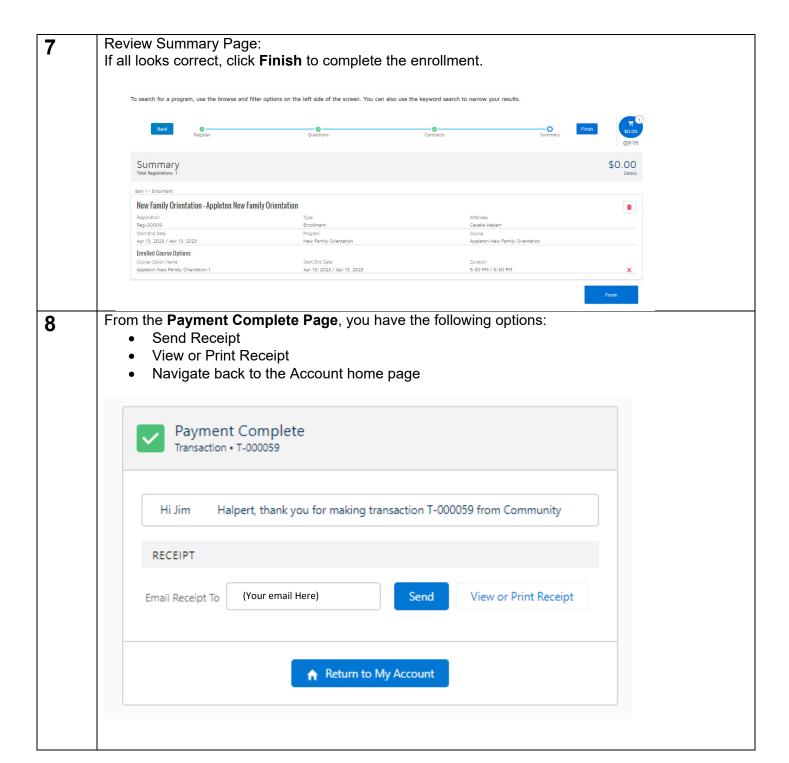

# #4 - Caregiver Portal Homepage

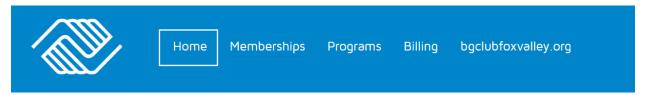

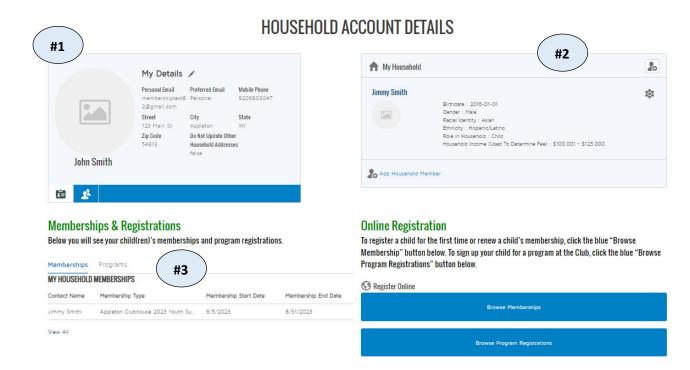

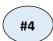

- 1. Your Information
- Additional Household Members (children)
- 3. Memberships
- 4. Program Registrations

#### Memberships & Registrations

Below you will see your child(ren)'s memberships and program registrations.

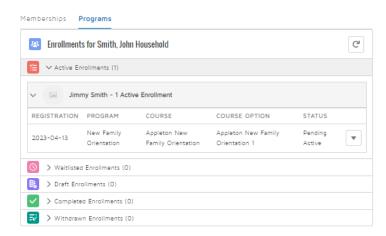

## #5 - Caregiver Portal Billing

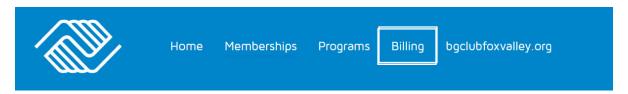

### **Household Billing Details**

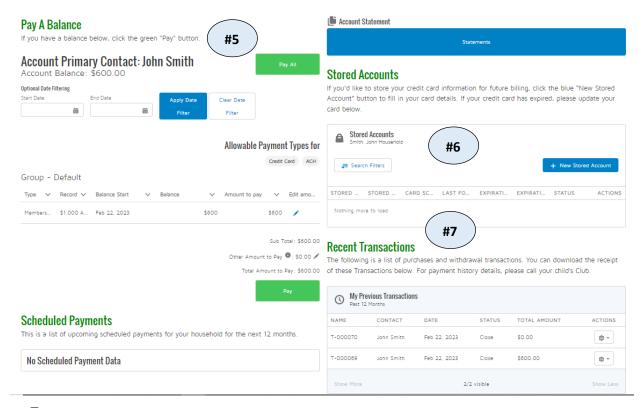

- 5. Pay a Balance
- 6. Store Credit Card Accounts
- 7. Recent Transactions

If you have questions that this Caregiver Portal Guide was unable to answer, please ask your question on the form on the Caregiver Portal page by <u>clicking here</u>.